# **MyView** Faculty Advisor Center

The Advisor Center is available for faculty members who are also academic advisors.

The Advisor Center replaced the advisement tab that was part of the Faculty Center for advisors prior to the MyView upgrade November 20, 2012.

## **Contents**

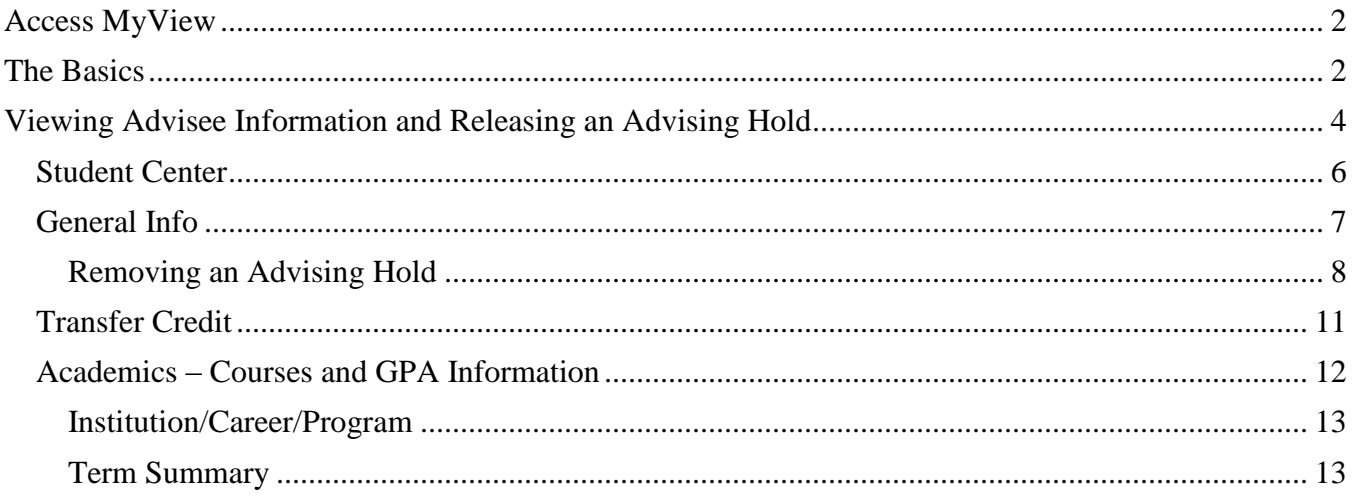

#### <span id="page-1-0"></span>**Access MyView**

The MyView URL is [https://myview.umsl.edu.](https://myview.umsl.edu/) A quick link to MyView is also available on the UMSL home page under the University of Missouri - St. Louis header. Use Internet Explorer, Firefox, or Safari to access MyView.

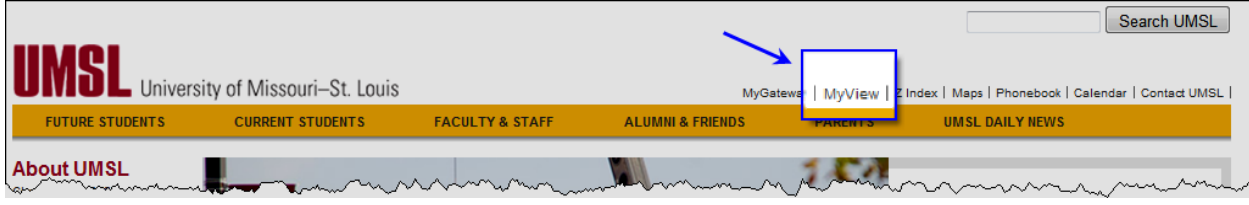

Log in using your user id (SSO id) and password (the same id and password you use currently to log into MyGateway and your Outlook e-mail).

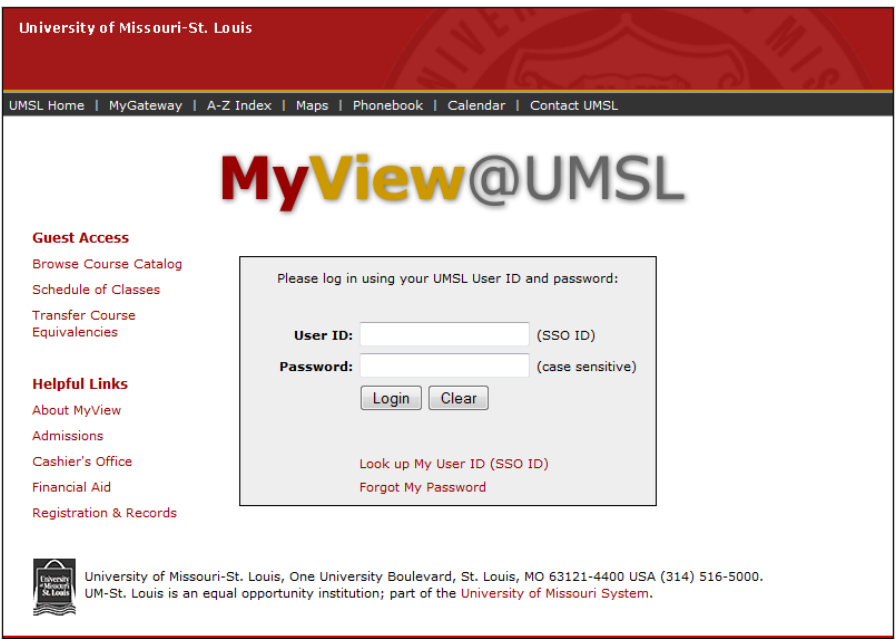

### <span id="page-1-1"></span>**The Basics**

Getting around in MyView is done by following navigation links on the left side menu or using the icons featured on the page. Each user may have a different set of menu items depending on his or her role at the university. **The following guide is for faculty members who are also academic advisors**.

To start using MyView choose the Self-Service link.

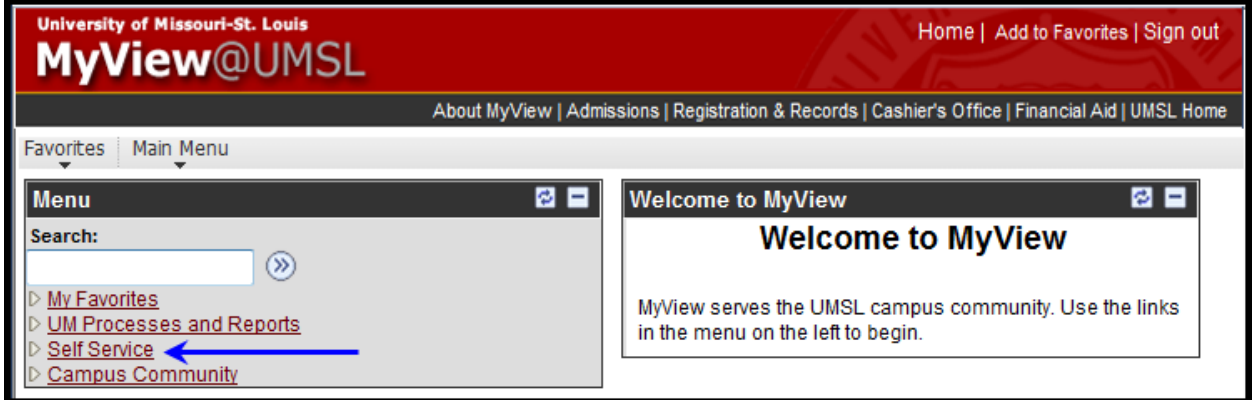

You will see Faculty Center and Advisor Center. There are several ways to navigate to the advisee pages. These instructions will show you the advisee functions from the perspective of going through the Faculty Center.

Click the **My Schedule** link under the **Faculty Center** menu.

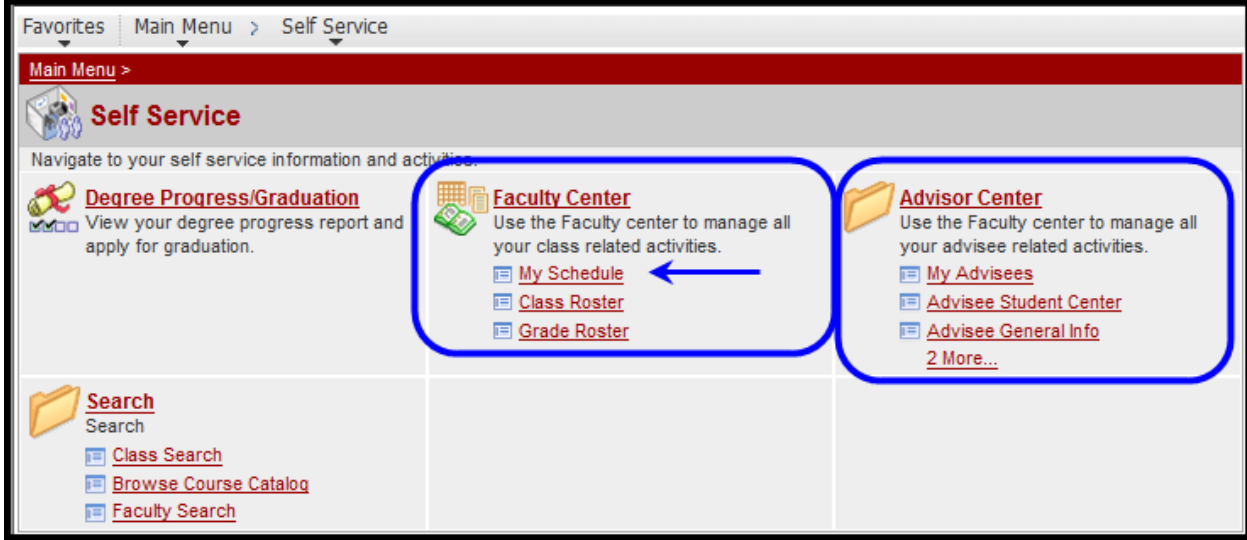

From your Faculty Center, click the **Advisor Center** tab.

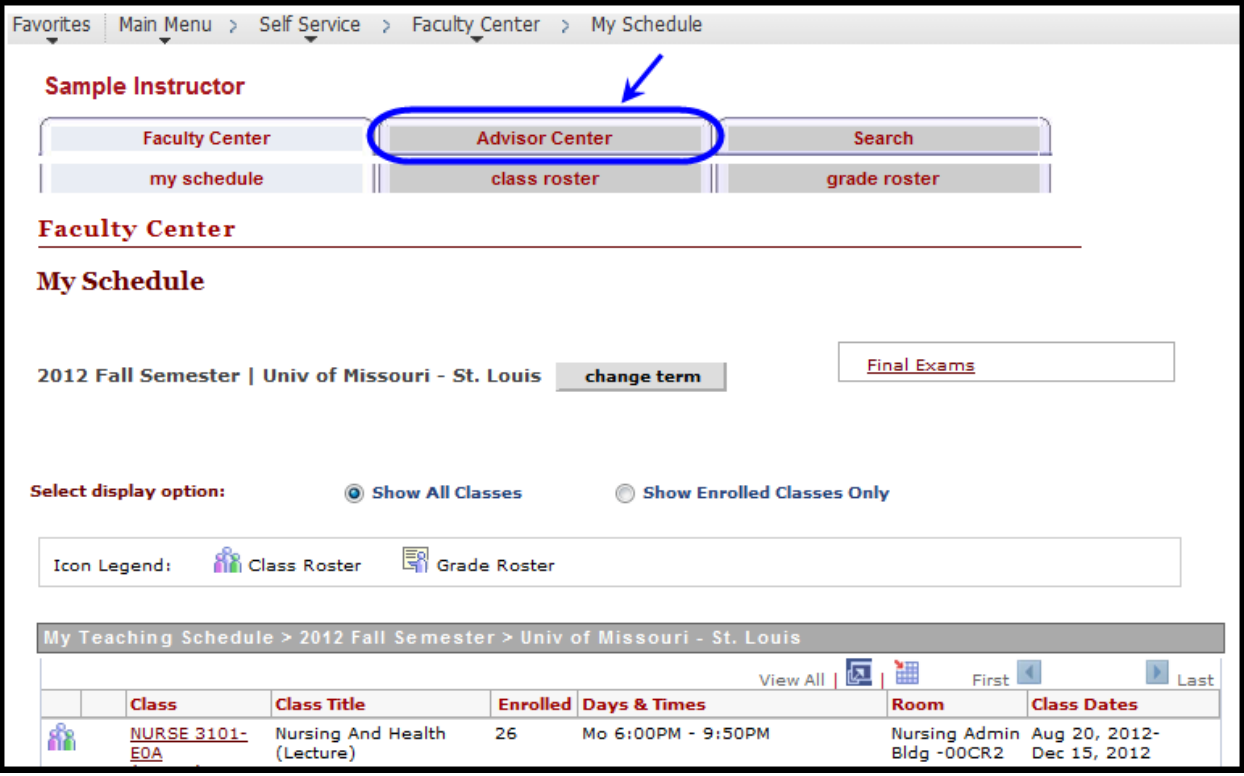

#### <span id="page-3-0"></span>**Viewing Advisee Information and Releasing an Advising Hold**

The Advisor Center tab has 5 sub tabs. The **my advisees** tab is automatically selected. Some departments assign individual advisors to students in MyView. Those advisors will see a list of names on the my advisees page. All other advisors will need to click the button to search for a student.

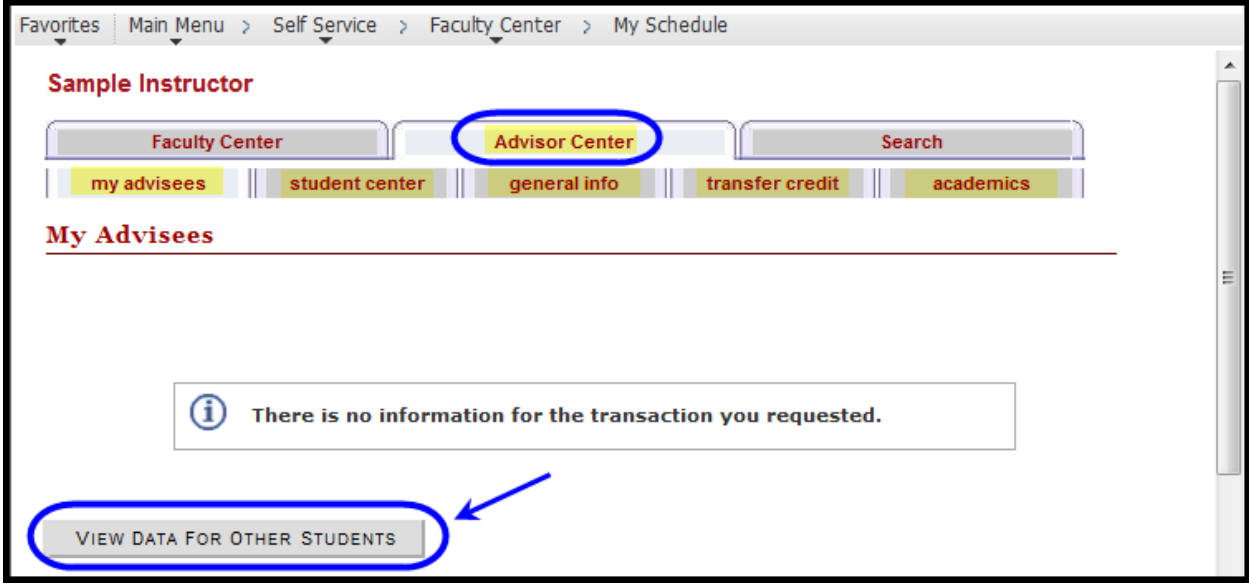

Enter your search criteria. Each field will search partial information but the most effective and quickest searches use the student's id or the entire first and last names.

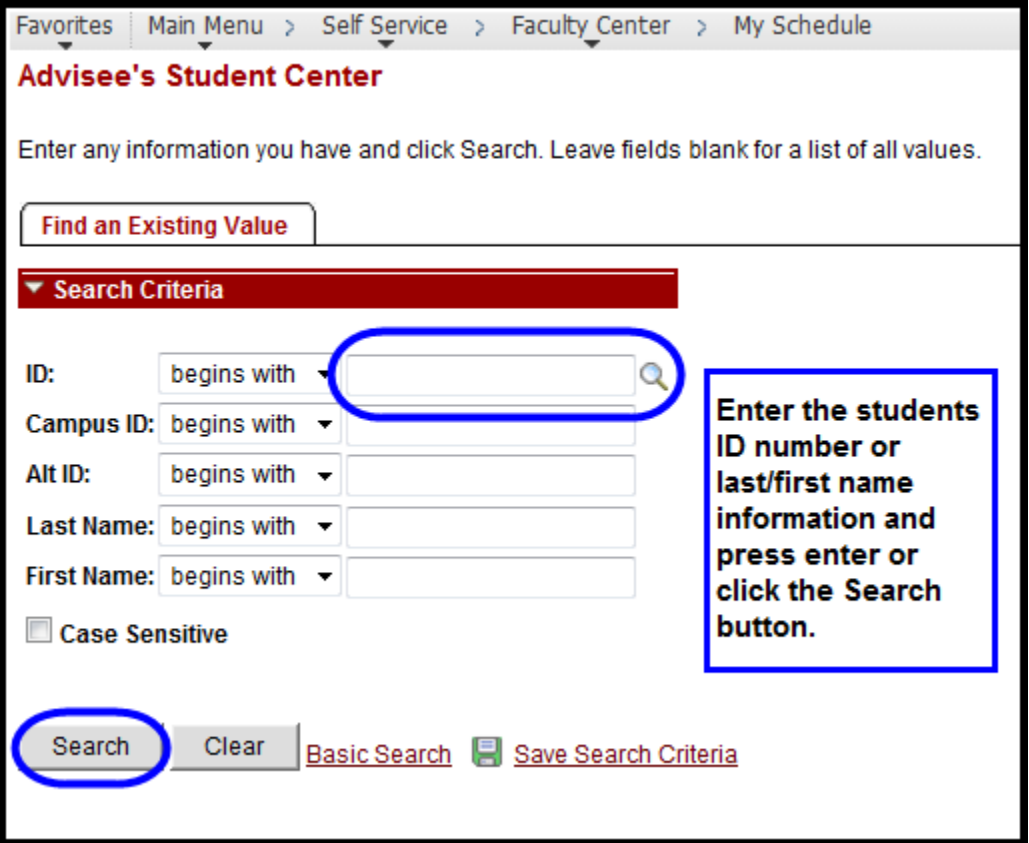

If you searched on name and there is more than one record that met your search criteria, then you will get a **Search Results** list. Click on the student for whom you want to view information.

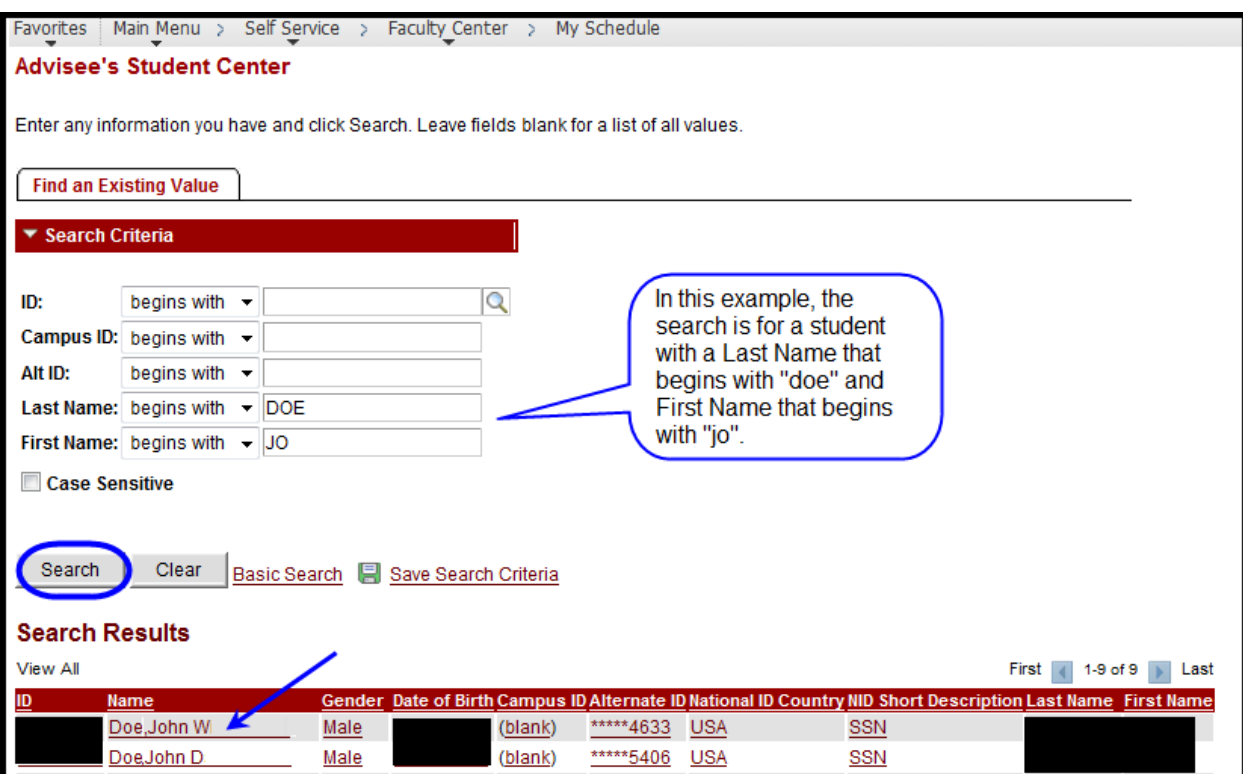

The Student Center page will appear with information about the student you chose.

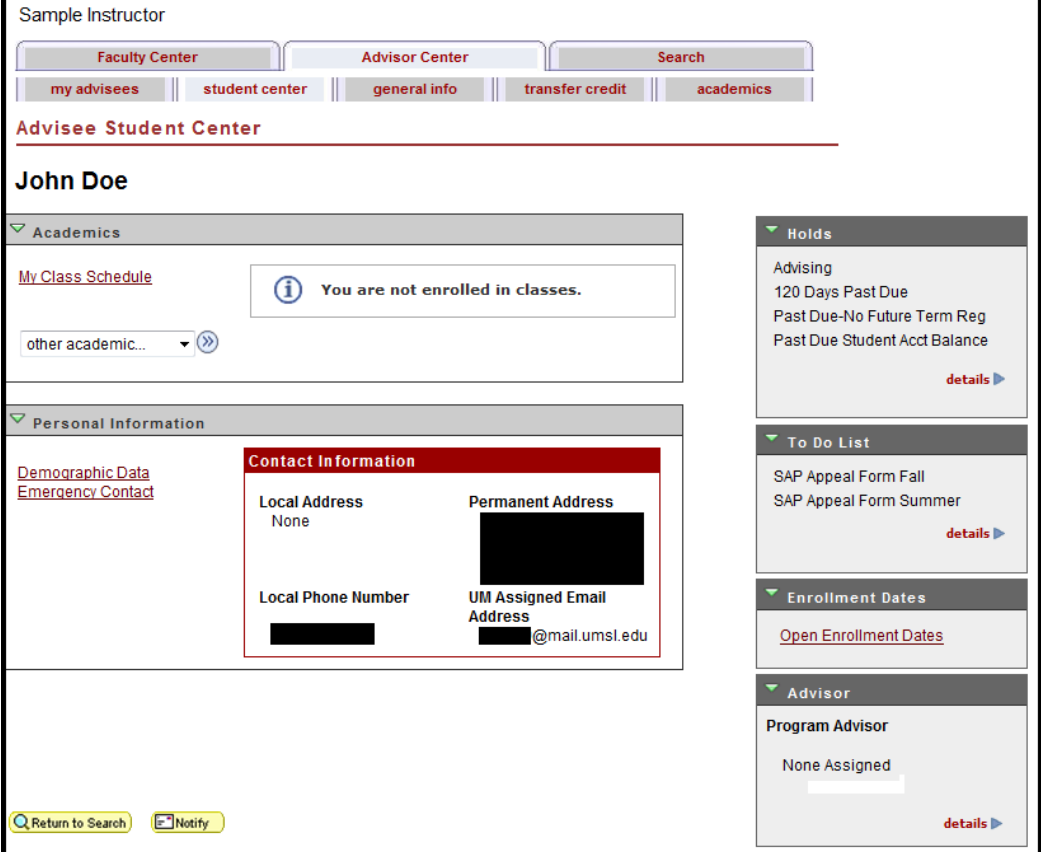

Use the tabs to view the student's information.

- student center - View student's schedule, holds and to do list
	- general info - Remove or view holds, view student's contact information
- transfer credit - View student's transfer course credits
	- academics - View student's academic record (program/plan/courses/GPA etc.)

#### <span id="page-5-0"></span>student center **Student Center**

The Student Center page provides advisors with access to what a student sees in his or her Student Center page in MyView. You can view the students schedule and see their holds and to do list.

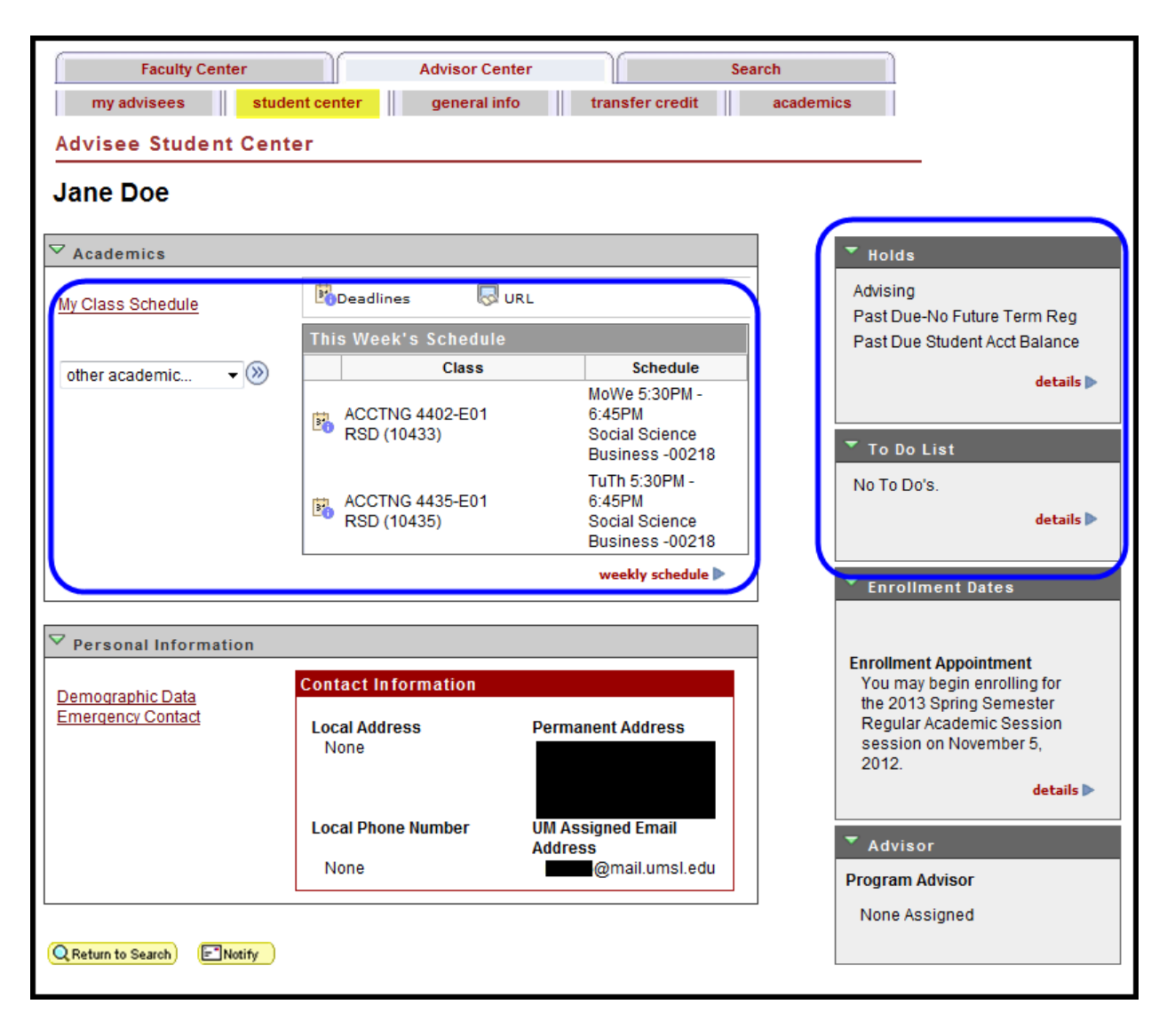

#### <span id="page-6-0"></span>**General Info and Removing an Advising Hold**

You can remove an advising hold (service indicator) from the General Info page. This page is also where you can view the student's phone number(s) and email address(es).

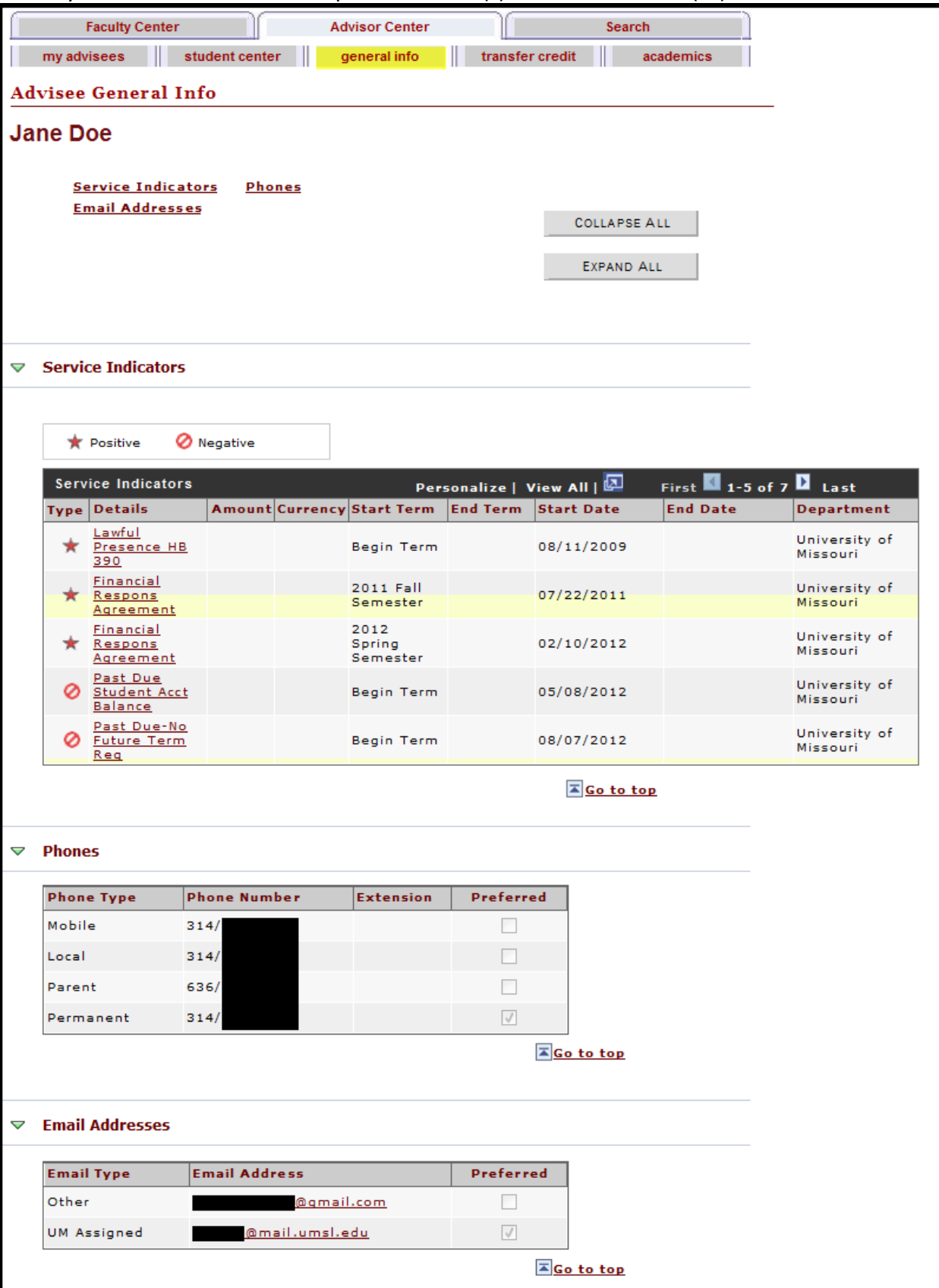

Use the links at the top of the page to jump to the Service Indicators, Phones, or Email Addresses sections on this page. Click the Collapse All and Expand All buttons to hide and display all sections of the page at once.

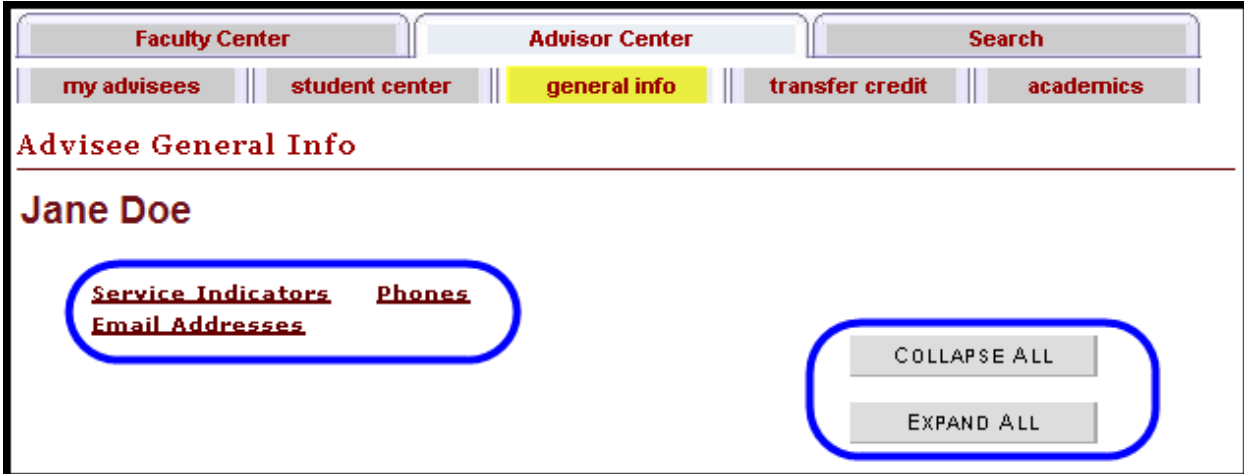

#### <span id="page-7-0"></span>**Removing an Advising Hold**

You can view holds and **remove an advising hold** from the General Info page. The Service Indicators section shows all of the positive  $\star$  and negative  $\bullet$  "holds" on a student's record. If there are several service indicators, you may need to select to "View All" in order to see the advising hold.

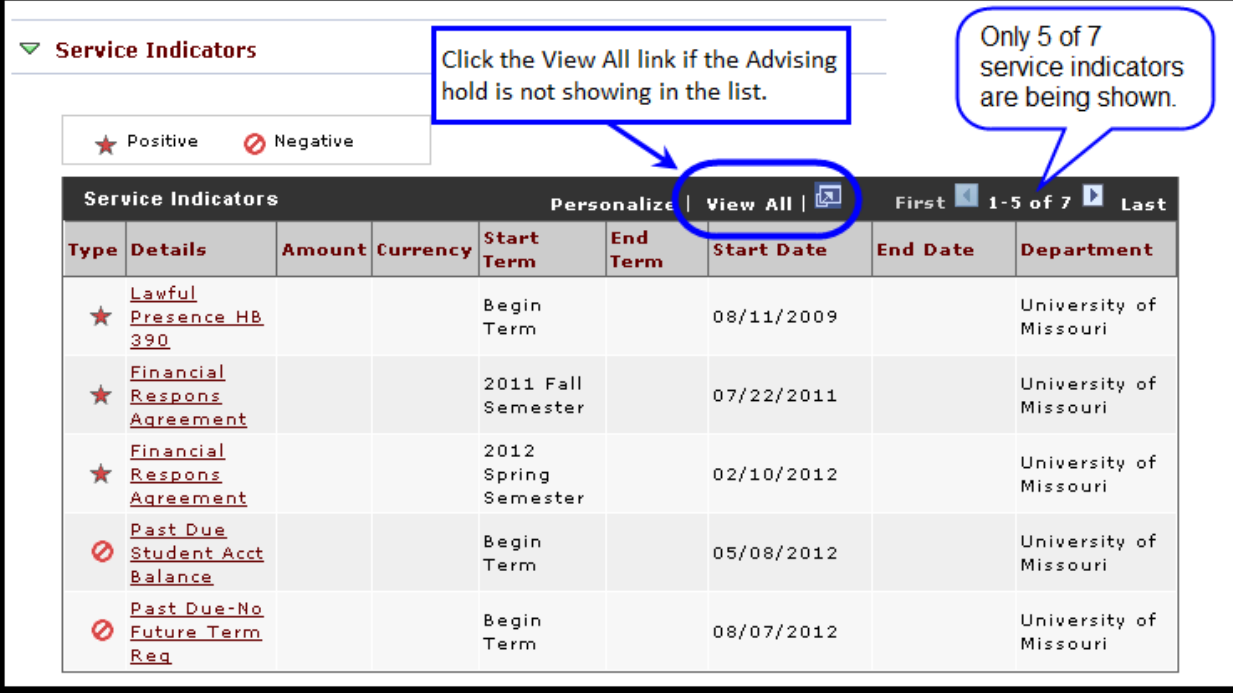

In the screen shot below, all service indicators are being viewed (7 of 7), and now the Advising hold is showing in the list.

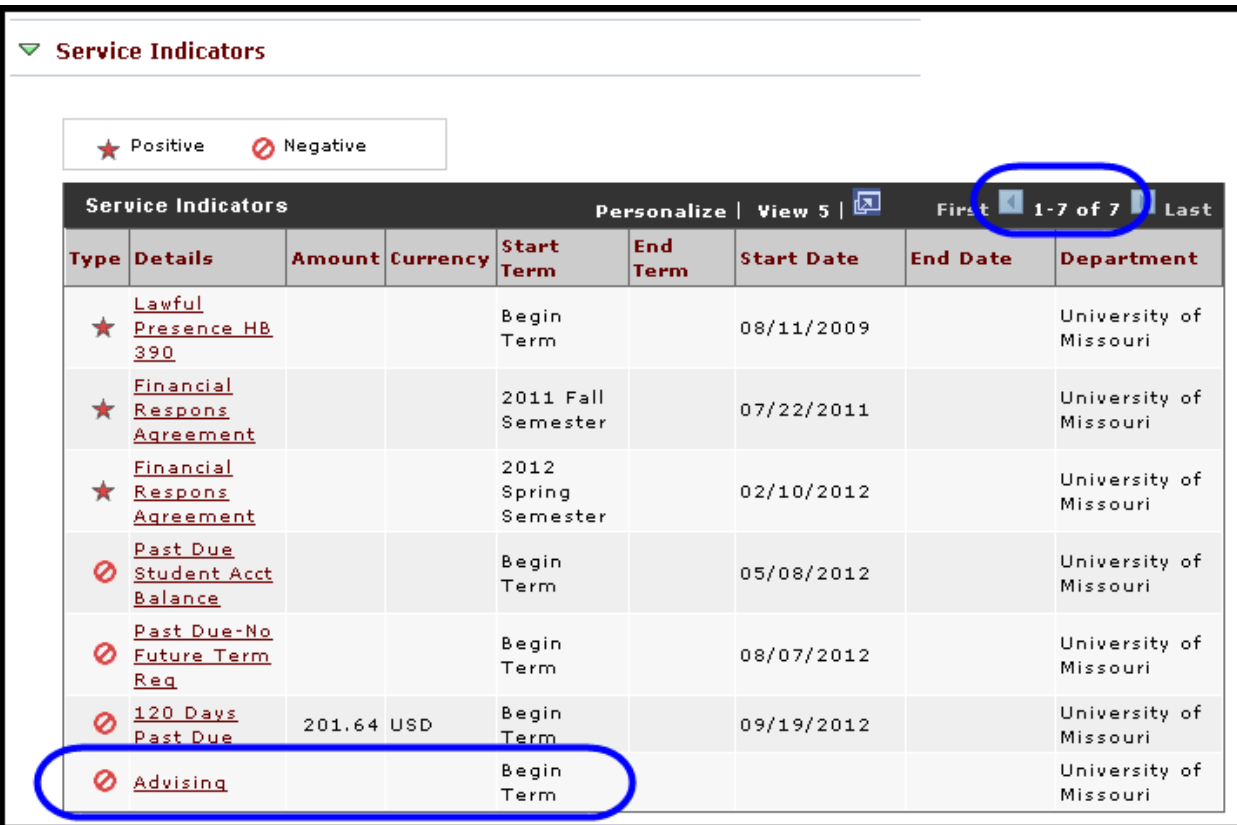

#### To **remove the Advising hold**:

1. Click the link for the Advising hold.

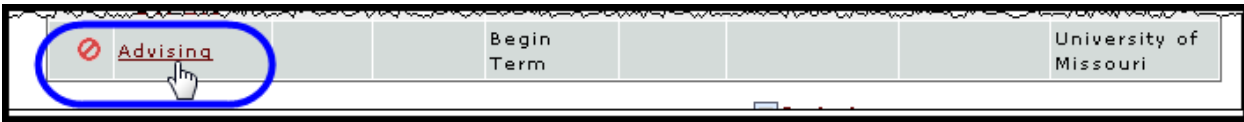

The Edit Service Indicator page will be displayed.

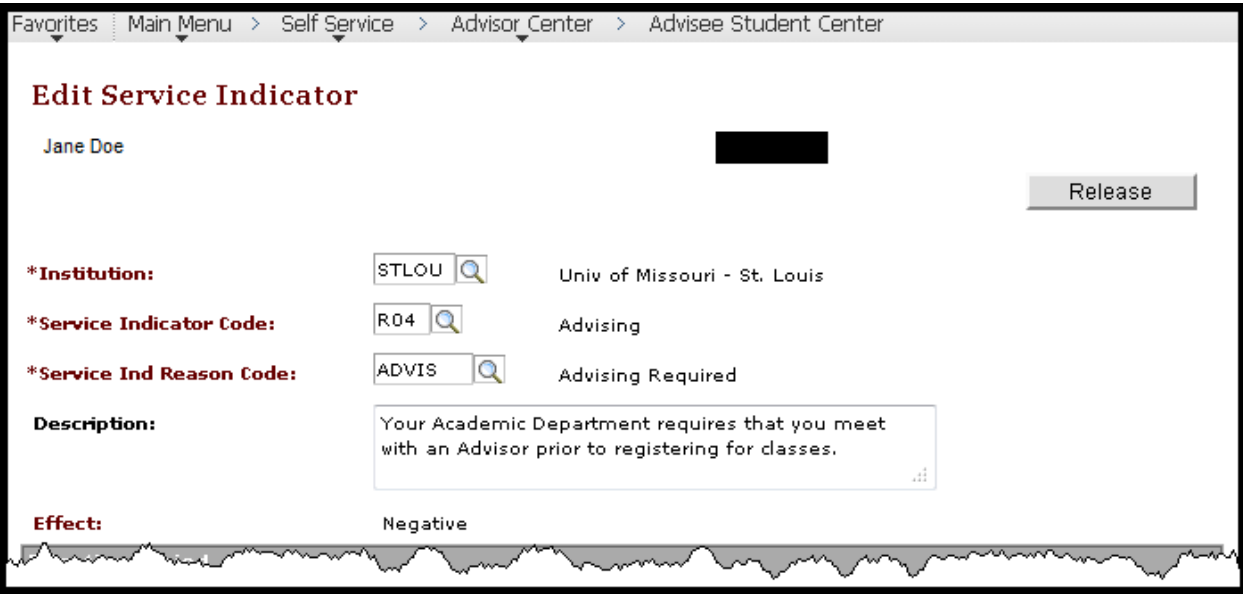

2. Click the button to remove the advising hold.

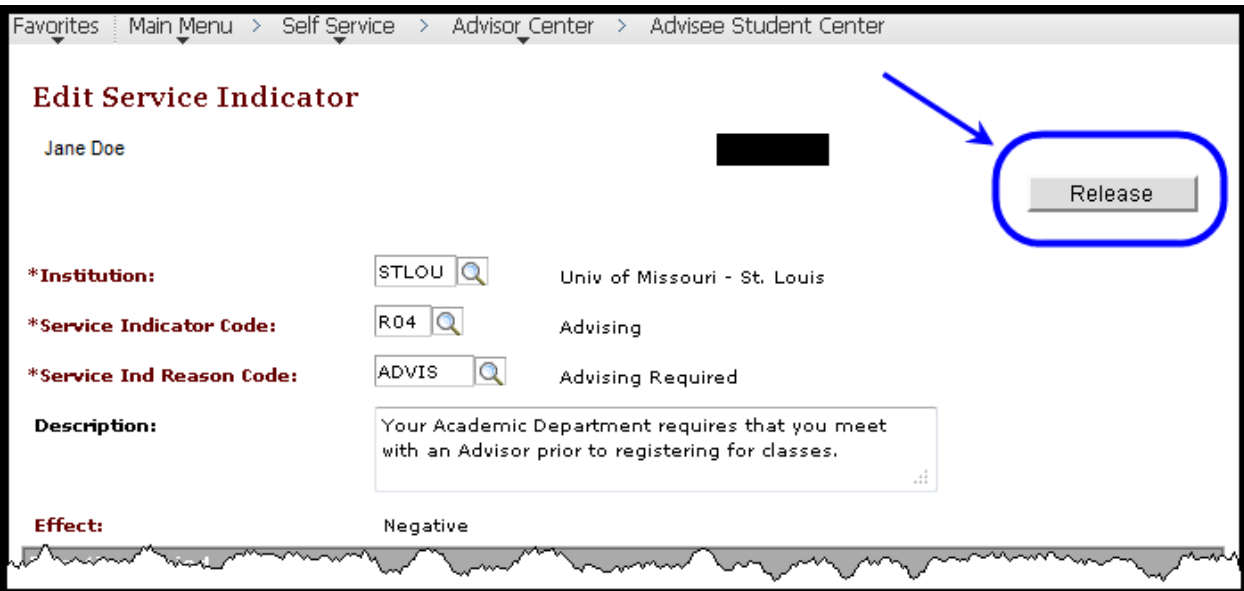

3. Click  $\begin{array}{|c|c|c|c|c|}\n\end{array}$  ok  $\begin{array}{|c|c|c|}\n\end{array}$  to confirm the removal of the advising hold.

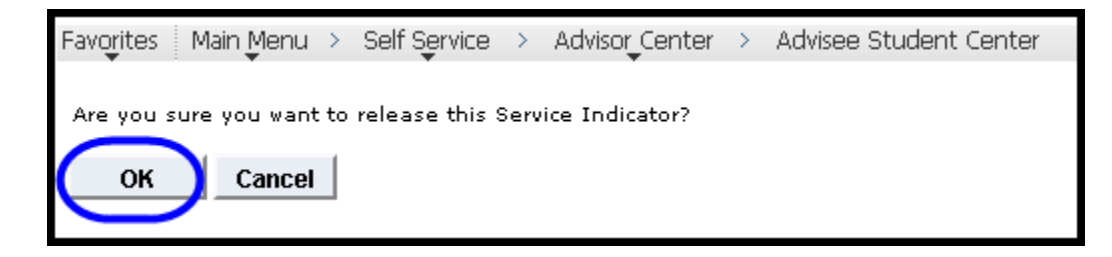

4. Confirm that the advising hold has been removed. It should no longer be in the list of service indicators. You cannot remove other holds.

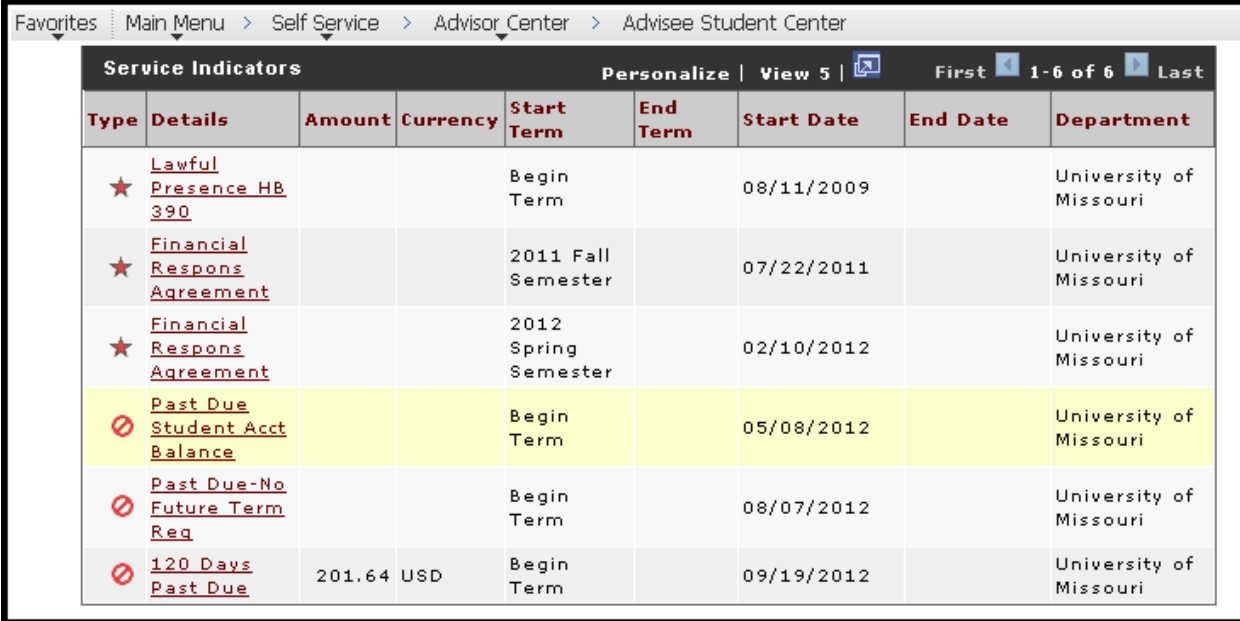

## <span id="page-10-0"></span>**Transfer Credit**

To view an advisee's transfer credit, click the **transfer credit** tab.

![](_page_10_Picture_21.jpeg)

Click the **Statistics** tab to view the amount of credit posted to your advisee's academic record. Or click to expand the data from all columns, which collapses the tabs.

![](_page_10_Picture_22.jpeg)

## <span id="page-11-0"></span>**Academics – Courses and GPA Information**

The **academics** page puts the advisee's academic record at your fingertips. To view an advisee's academic record, click the **academics** tab.

There are two parts to this page: **Institution/Career/Program** and **Term Summary**.

![](_page_11_Picture_29.jpeg)

#### <span id="page-12-0"></span>**Institution/Career/Program**

The top of the page provides at-a-glance information about your advisee's career track. This information includes the student's program, when the student was admitted, when he or she intends to graduate, and the student's plan (major).

![](_page_12_Picture_52.jpeg)

#### <span id="page-12-1"></span>**Term Summary**

The lower part of the page provides at-a-glance information about your advisee's academic record by term. This includes information about his/her academic level and current term load, term schedule, and academic progress with grade point average. There are three sub-sections on this part of the page, Level/Load, Classes, and Statistics.

If multiple terms are displayed on the right, click that term to view the student's academic record and cumulative progress through that term end date.

![](_page_12_Picture_53.jpeg)

Click any class title to view the **Class Detail** page for that section.

![](_page_13_Figure_1.jpeg)

The Statistics section shows GPA information. Cumulative statistics are as of the term displayed not as of today.

units taken = units attempted units passed = units earned